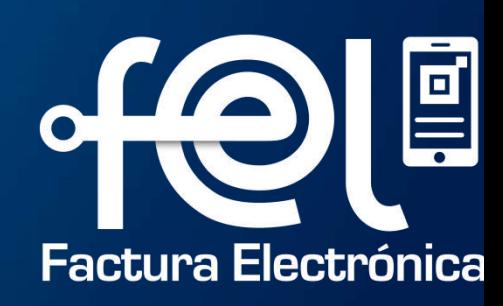

## **MANUAL DE USUARIO REVERSIÓN DE ANULACIÓN DE DTE**

# **Índice**

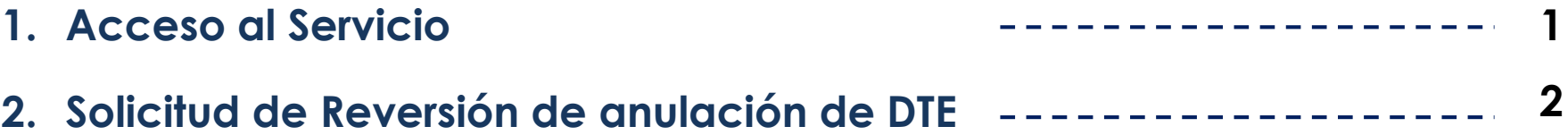

**Descripción:** El presente manual detalla los pasos a seguir por el usuario para solicitar Reversión de anulación de Documentos Tributarios Electrónicos (DTE).

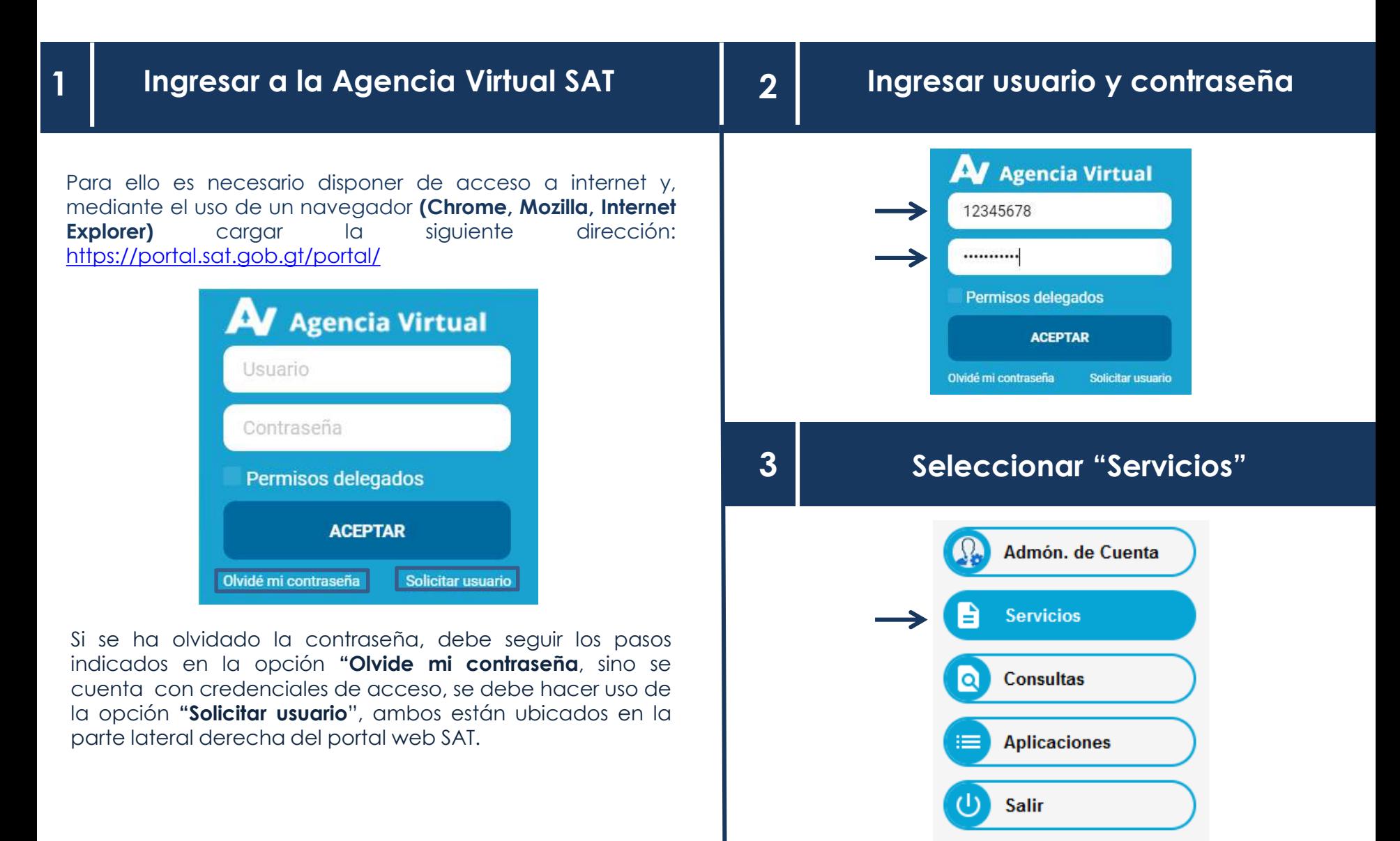

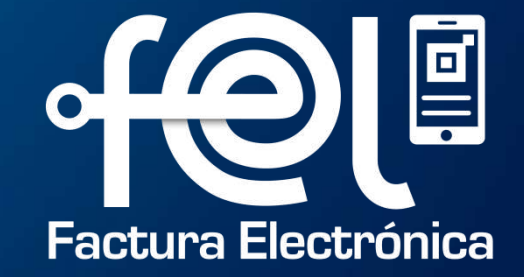

## **OPCIÓN SOLICITUD DE REVERSIÓN DE ANULACIÓN DE DTE**

#### **Ingresa a opción Factura Electrónica en Línea (FEL)– Solicitud de Reversión de anulación de DTE**

#### **2. Automáticamente mostrará el NIT del Emisor y el Nombre del Emisor.**

.<br>An de an Institute de

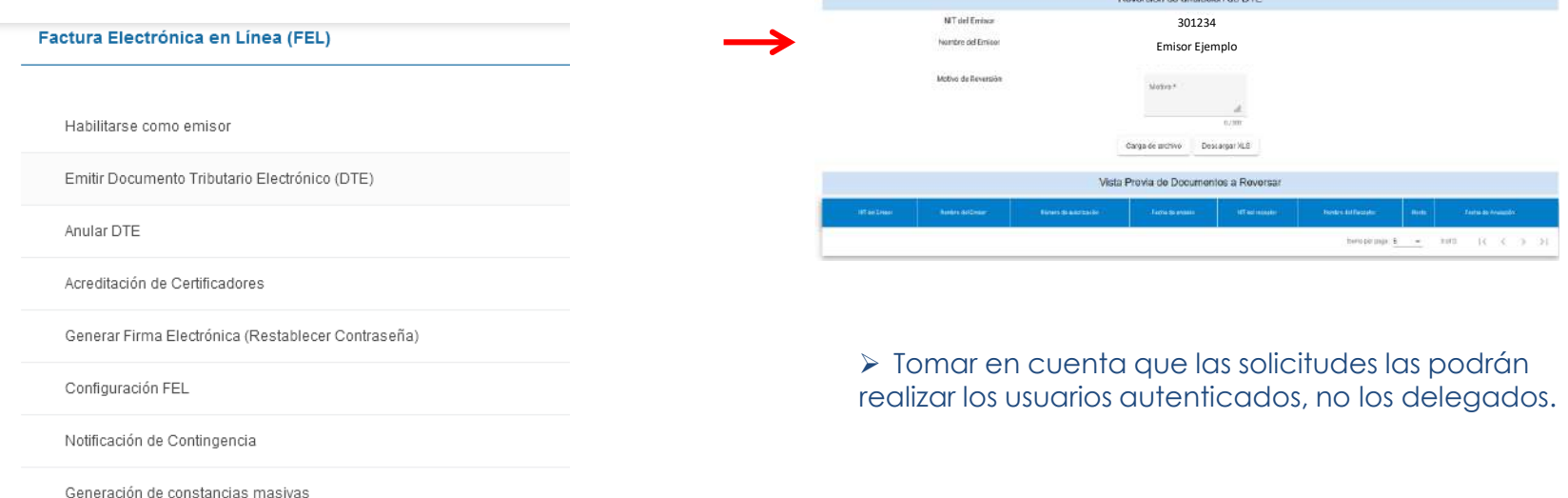

Generación Informe Trimestral ExenIVA

Generación Reporte Mensual e-CAI

Emisión Masiva de Documentos Tributarios Electrónicos (DTE)

Solicitud de Reversión de anulación de DTE

**1.** 

#### Agrega el MOTIVO de reversión

Peversión de apulación de DTE

**3.** 

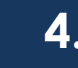

### **4. Para descargar el formato presiona el**

Peyersión de apulación de DTE

Receptor, Monto, Fecha de anulación.

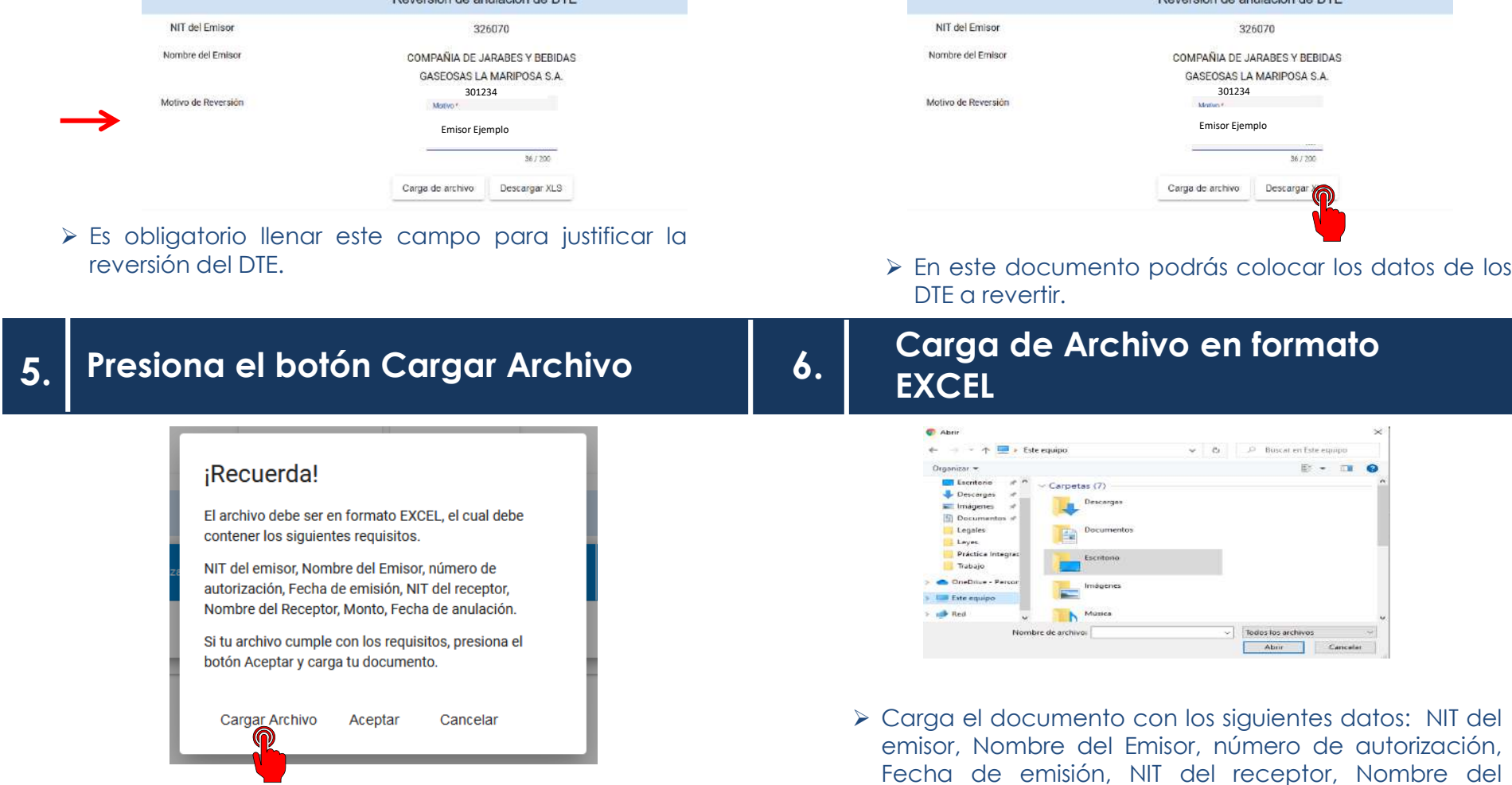

**7. Se mostrará mensaje "Información Correcta", si la información cargada cumple con los parámetros establecidos.** 

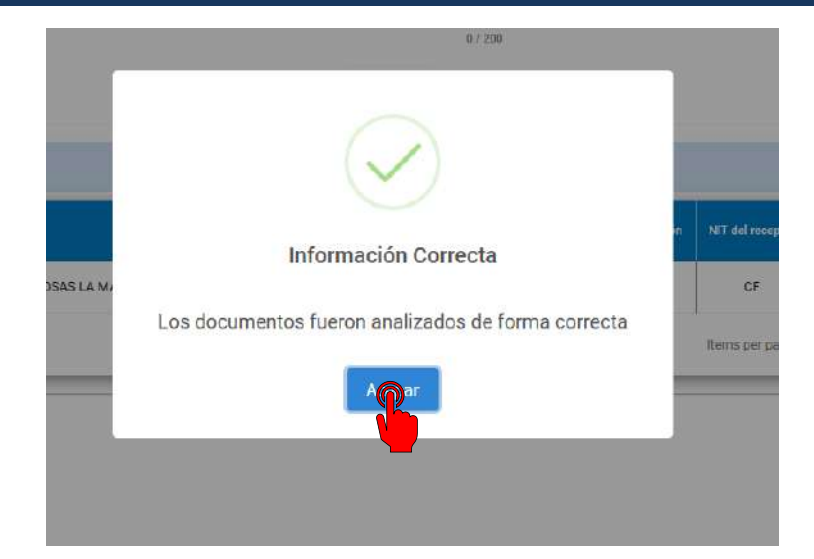

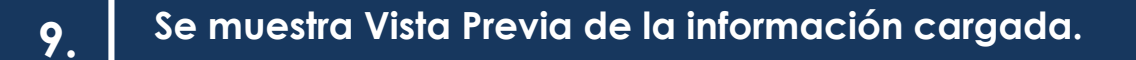

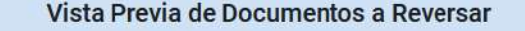

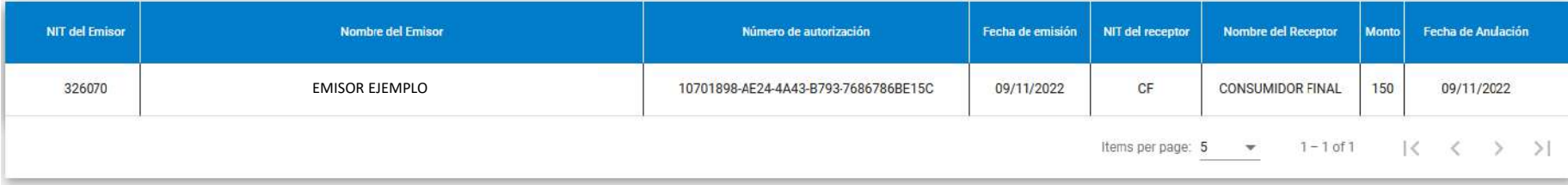

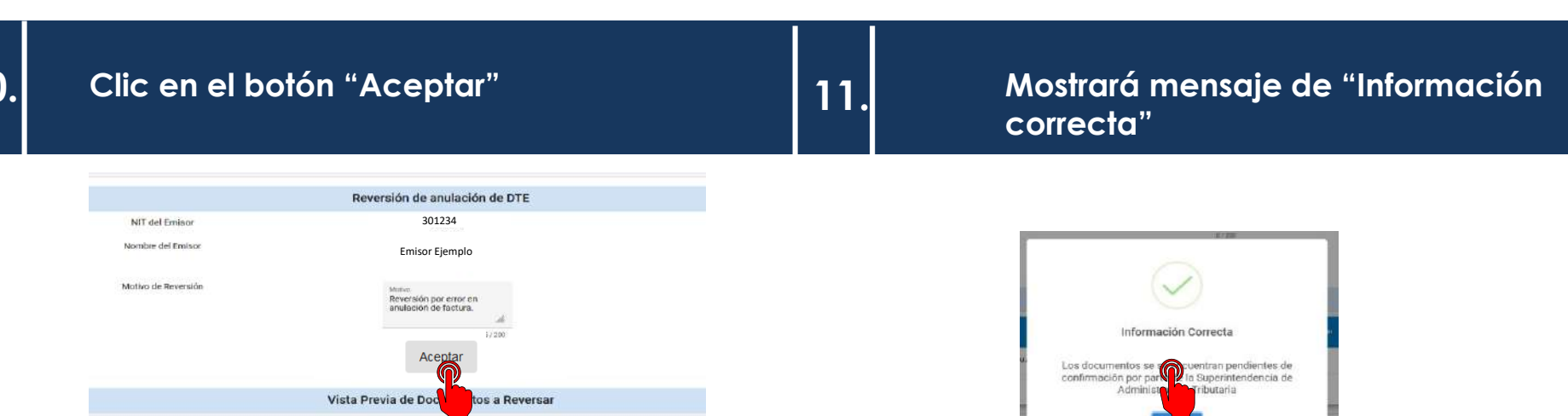

➢ Una vez realizado este proceso, deberá esperar notificación de confirmación por parte de la Superintendencia de Administración Tributaria.

Acepar

**6**

 $\mathbf 1$